# A Student's Guide to Beginning *Criterion®*

*You're on your way to becoming a better writer!*

## *What does it take to become a better writer?*

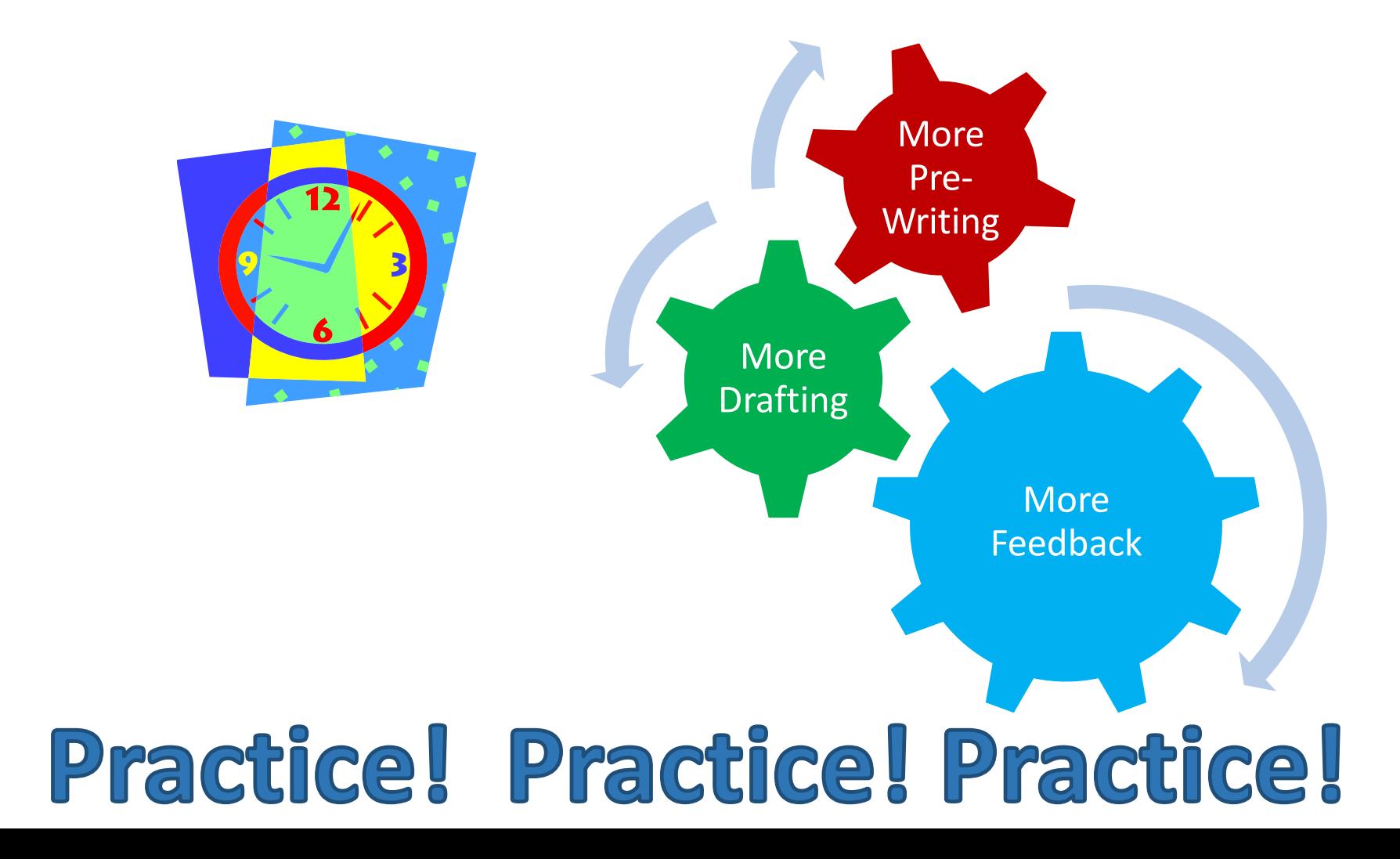

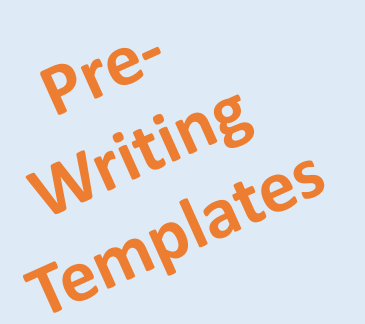

# *Criterion®* Provides

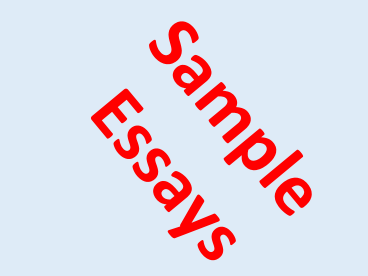

Immediate Feedback

**Online Portfolio**

Opportunities

**24/7 Online Access**

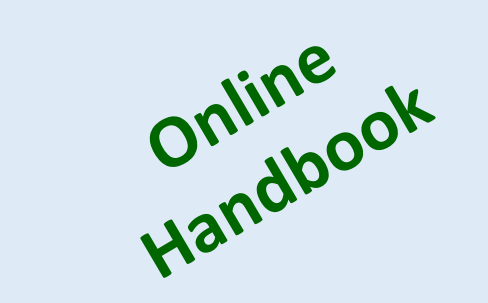

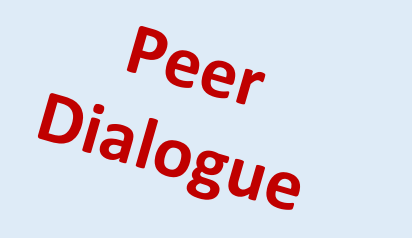

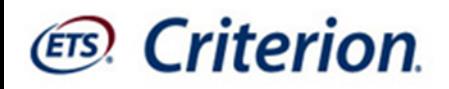

## Register as a new user

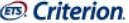

Welcome

You have been invited by Instructor Jan Strohl to connect to the ETS Criterion service for the following institution.

This access code will allow you to connect as a Student: to:

English 9 **Strohl School Strohl District CWET-Strohl, Jan** 

> **Class Access Code for Student:**  $TGA5 - 4NRM$

1. Go to: http://criterion.ets.org 2. Create a User profile to Sign In

Sincerely, Instructor Jan Strohl

 $\leq$ 

If your received an email like the one above, copy the access code.

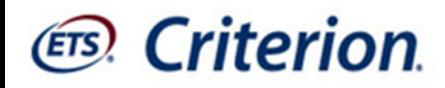

# Go to the *Criterion®* Website http://criterion.ets.org

## Create your user account

#### **ETS** Criterion

#### Sign In to Your Criterion® Account

The Criterion® Online Writing Evaluation service from ETS is a web-based instructional writing tool that helps students, plan, write and revise their essays guided by instant diagnostic feedback and a Criterion score. Learn more.

#### **Quick Links** • System Requirements  $(PDF)$

HELP CLIENT SERVICES

- · Students: Have more opportunities to practice writing at their own pace, get immediate feedback and revise essays based on the feedback.
- . Teachers: Can decrease their workload and free up time to concentrate on the content of students' work and teach higher level writing skills.
- · Administrators: Can make data driven decisions and easily monitor writing performance across and classroom writing performance

#### **System Announcement**

The new version of Criterion will launch on Monday, August 19, 2013. In preparation for the launch, Criterion will be unavailable beginning Monday, August 12, 2013 at 9:00 a.m. Eastern through Monday, August 19, 2013 at 9:00 a.m. Eastern. Please plan accordingly

Thank you for your patience

#### **Returning User New User** User name: • You will need an access code from your Administrator or Instructor to create an account. • If you used Criterion with a previous institution or Password: class, please sign in with that user name and password. There is no need to create a new account. Sign In **Create Account** Forgot User Name Forgot Passwore

By logging in, subscriber agrees that the privacy of student and instructor information, essays, and score data are the responsibility of the instructor and client institution. Student and instructor names, user identification, passwords, essays, and score data are maintained by ETS on a secure server. ETS does not disseminate student or instructor information and it is only accessible to the instructor, designated Subscriber Administrator, and ETS Account Manager. The Subscriber acknowledges that prior to using Criterion, said Subscriber is obligated to obtain any written parental consent that may be required in accordance with COPPA, Section 6502

## Create your user account

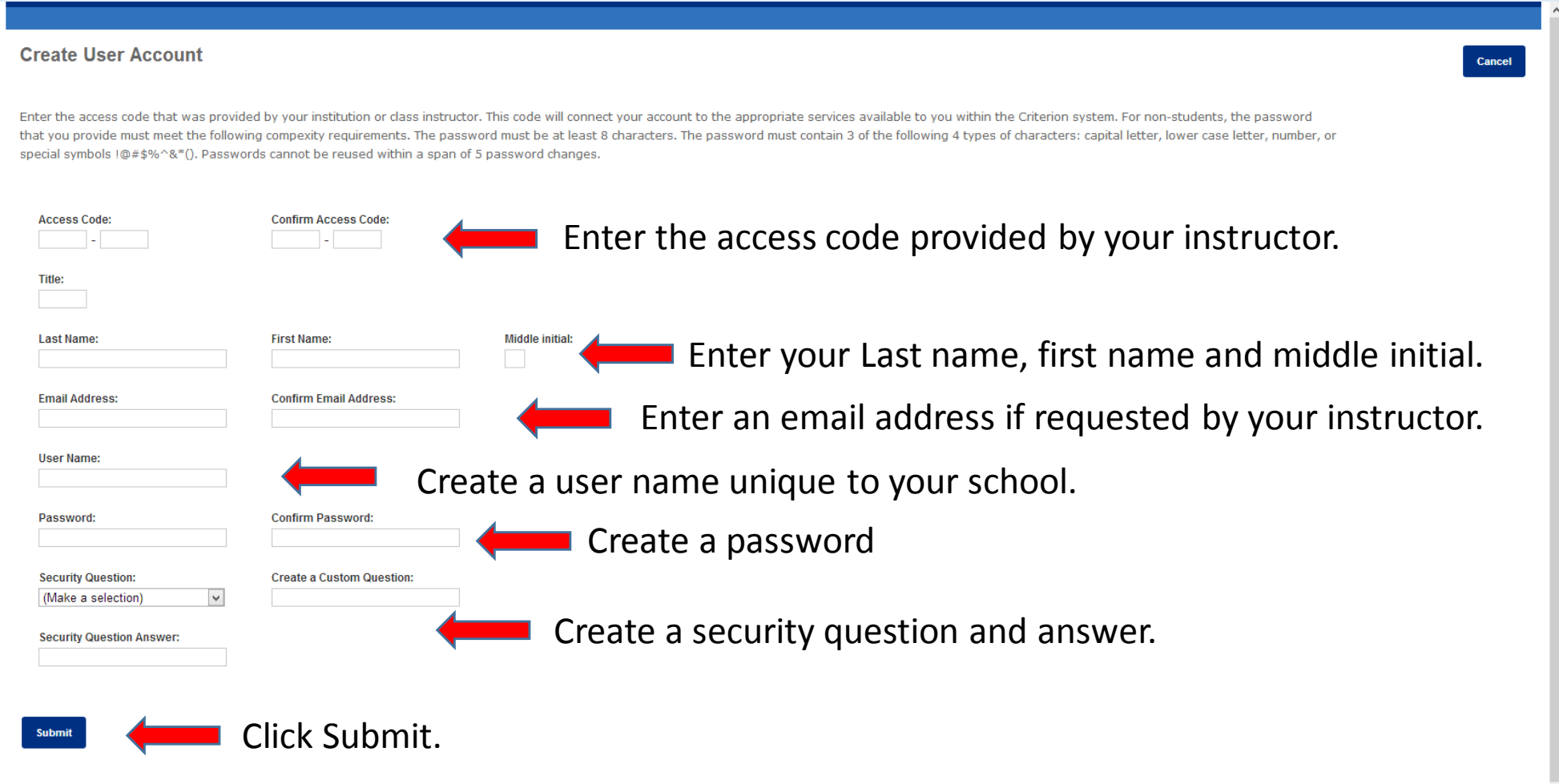

### Ers. Criterion.

## Success message

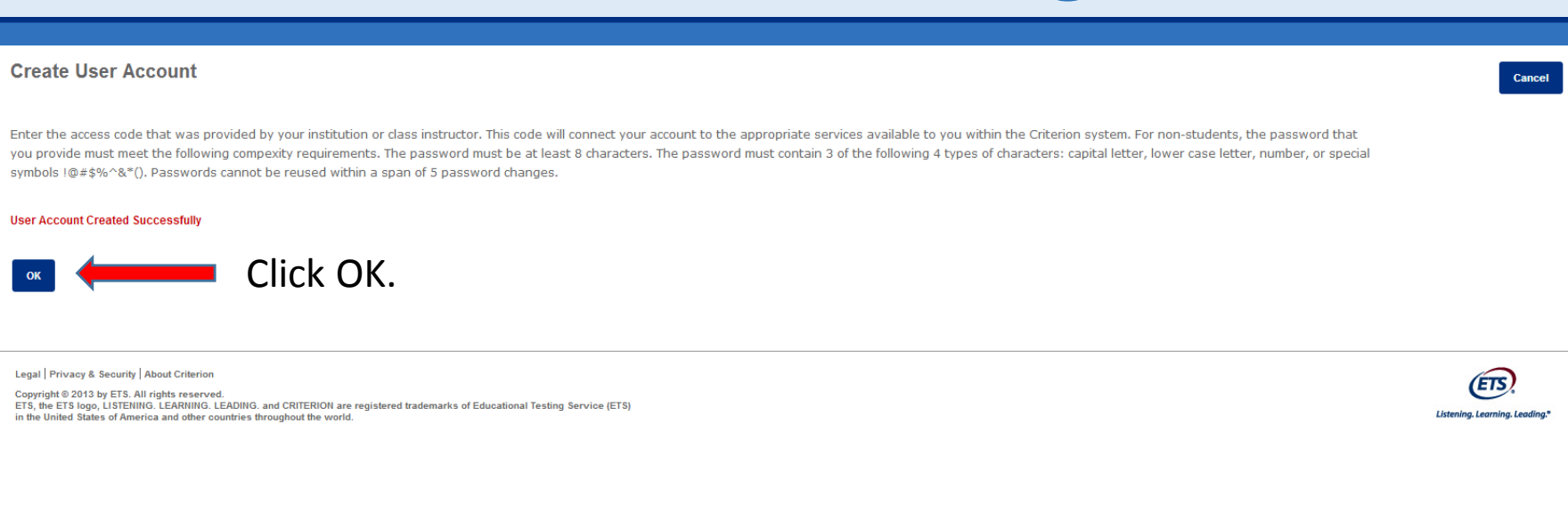

## Log In Screen

#### **ETS** Criterion

#### Sign In to Your Criterion® Account

The Criterion® Online Writing Evaluation service from ETS is a web-based instructional writing tool that helps students, plan, write and revise their essays guided by instant diagnostic feedback and a Criterion score. Learn more.

#### **Quick Links** • System Requirements  $(PDF)$

HELP CLIENT SERVICES

- · Students: Have more opportunities to practice writing at their own pace, get immediate feedback and revise essays based on the feedback
- . Teachers: Can decrease their workload and free up time to concentrate on the content of students' work and teach higher level writing skills.
- . Administrators: Can make data driven decisions and easily monitor writing performance across and classroom writing performance

#### **System Announcement**

The new version of Criterion will launch on Monday, August 19, 2013. In preparation for the launch, Criterion will be unavailable beginning Monday, August 12, 2013 at 9:00 a.m. Eastern through Monday, August 19, 2013 at 9:00 a.m. Eastern. Please plan accordingly.

Thank you for your patience.

Enter your newly created user name and password.

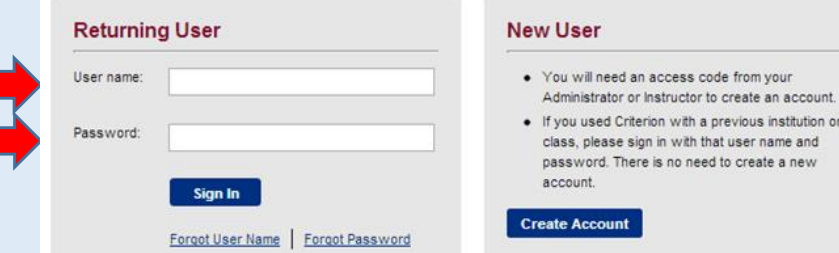

By logging in, subscriber agrees that the privacy of student and instructor information, essays, and score data are the responsibility of the instructor and client institution. Student and instructor names, user identification, passwords, essays, and score data are maintained by ETS on a secure server. ETS does not disseminate student or instructor information and it is only accessible to the instructor, designated Subscriber Administrator, and ETS Account Manager. The Subscriber acknowledges that prior to using Criterion, said Subscriber is obligated to obtain any written parental consent that may be required in accordance with COPPA, Section 6502.

## *Criterion®* home page

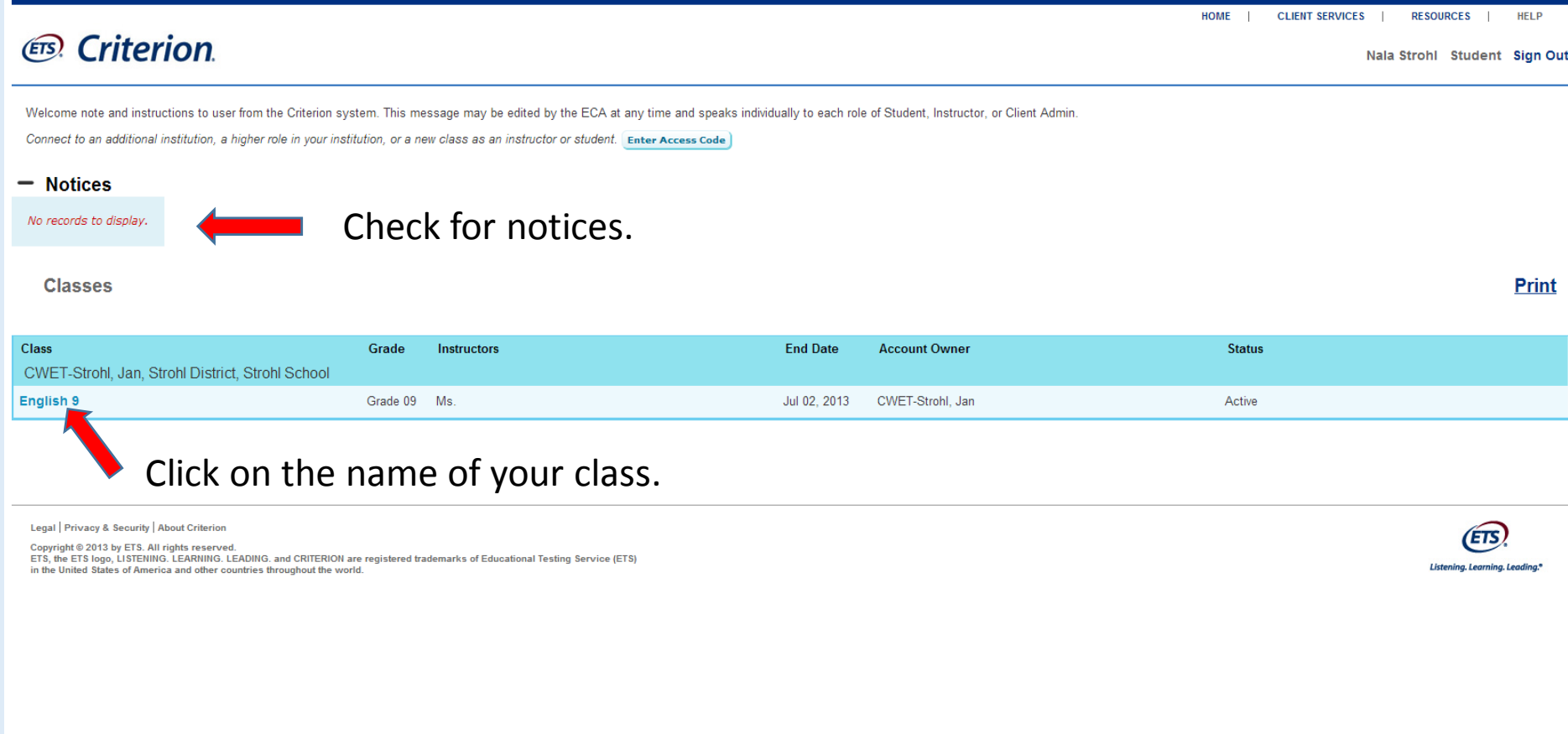

## Begin an assignment

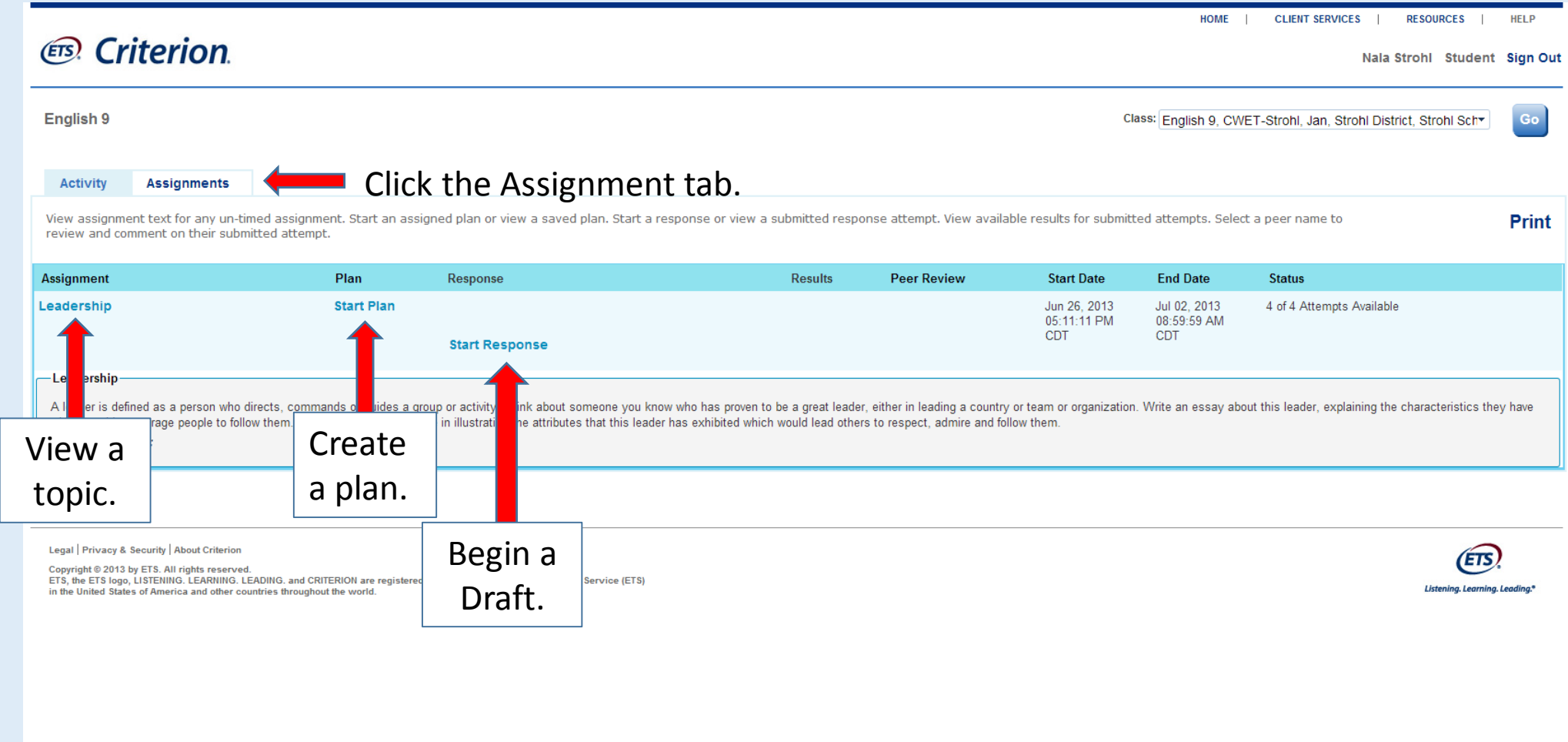

**Save** 

## Create a plan

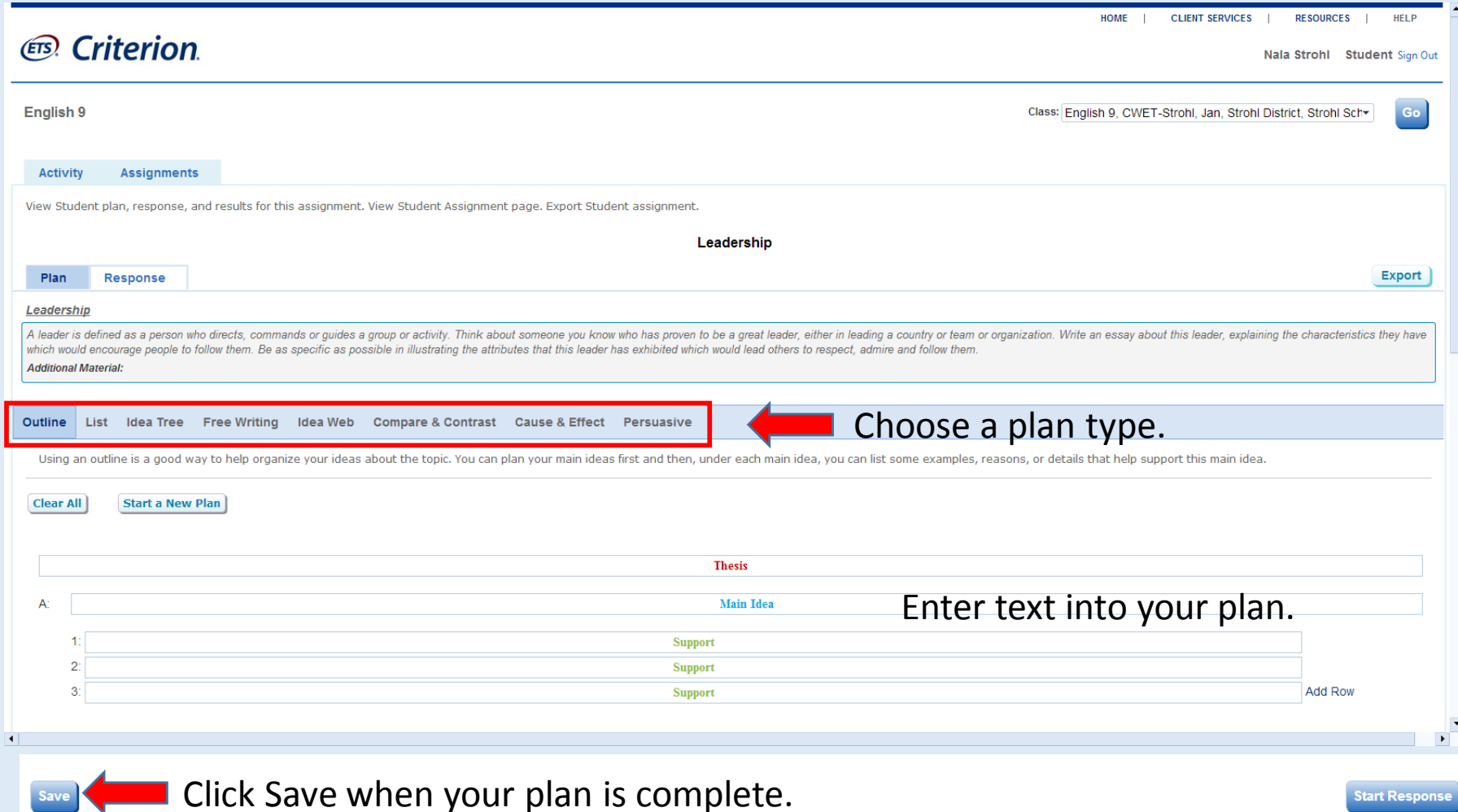

## View your completed plan

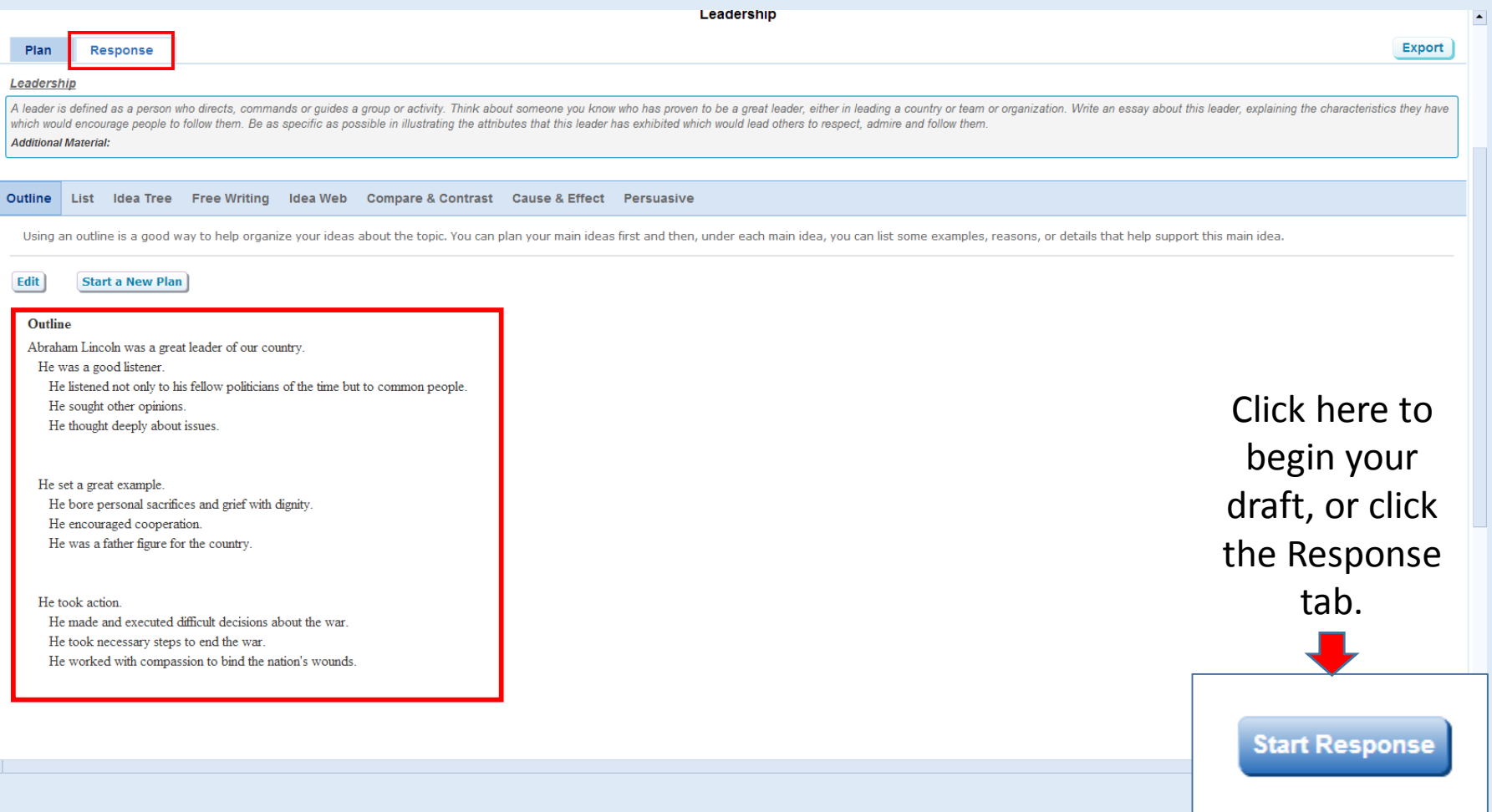

## Craft your response

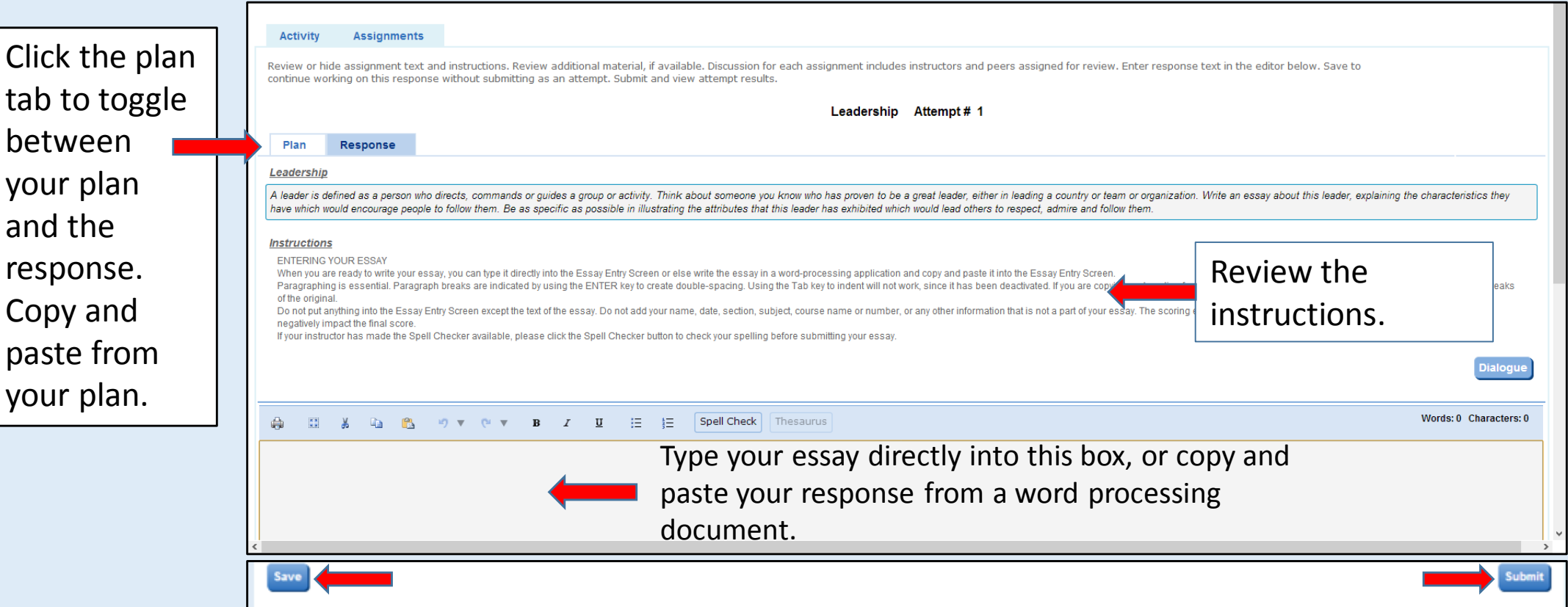

Remember to Save frequently as you type. Click Submit when the essay is ready for evaluation.

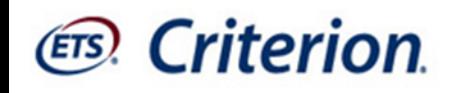

## Before you click Submit

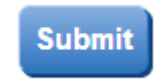

Recheck the content of your essay by asking yourself these questions:

- *1. Do I have an introductory paragraph that creates interest in the essay, lets the reader know the general topic and tells the reader the main idea (thesis) of the essay?*
- *2. Have I used topic sentences to address each of my main ideas and to announce the idea of each paragraph, tell the reader where the essay is going or to make a bridge between two paragraphs or main ideas?*
- *3. Do my supporting ideas help to convince the reader that my main ideas are good ones? Have I told a story, given examples, reasons, details, or used metaphors or analogies to help the reader understand my ideas?*
- *4. Do I have a concluding paragraph that restates my thesis, summarizes my main points and leaves the reader thinking about my topic?*
- *5. Did I use transitional words and phrases to take the reader smoothly from one idea to the next?*

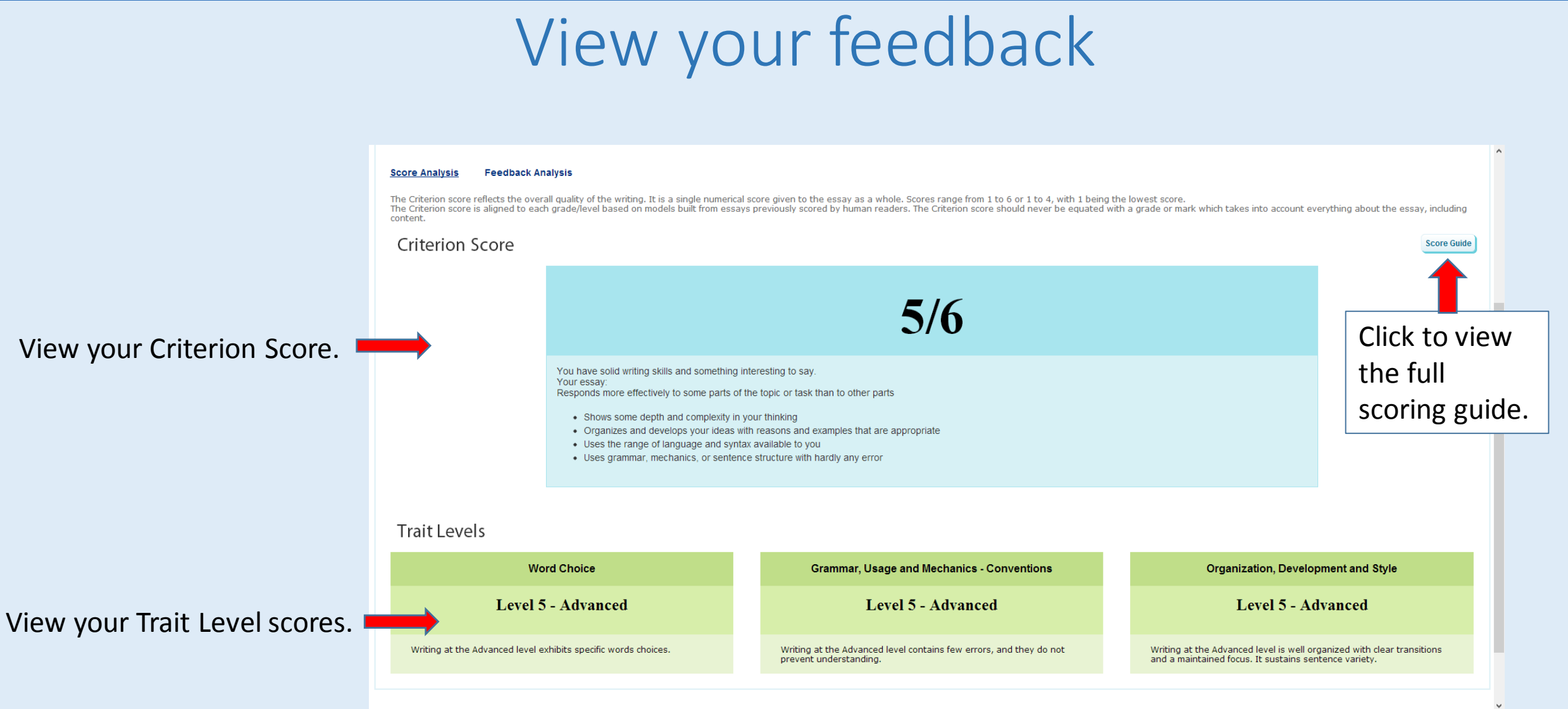

## View the Feedback Analysis Chart

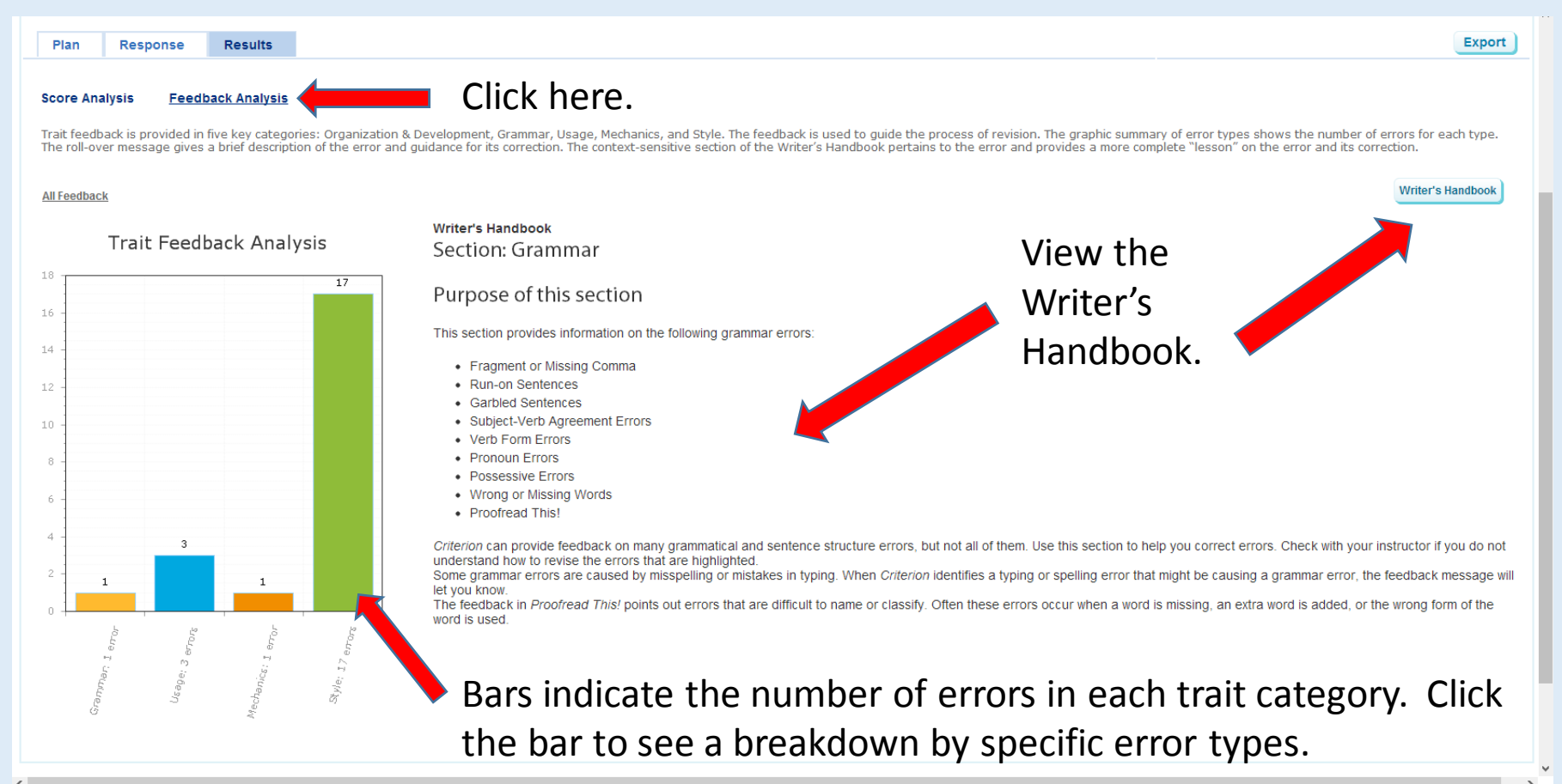

From the Response tab, click on each of the five categories to view specific feedback on your essay. Errors will be highlighted and roll over notes will provide information on each error.

## View specific trait feedback for your essay

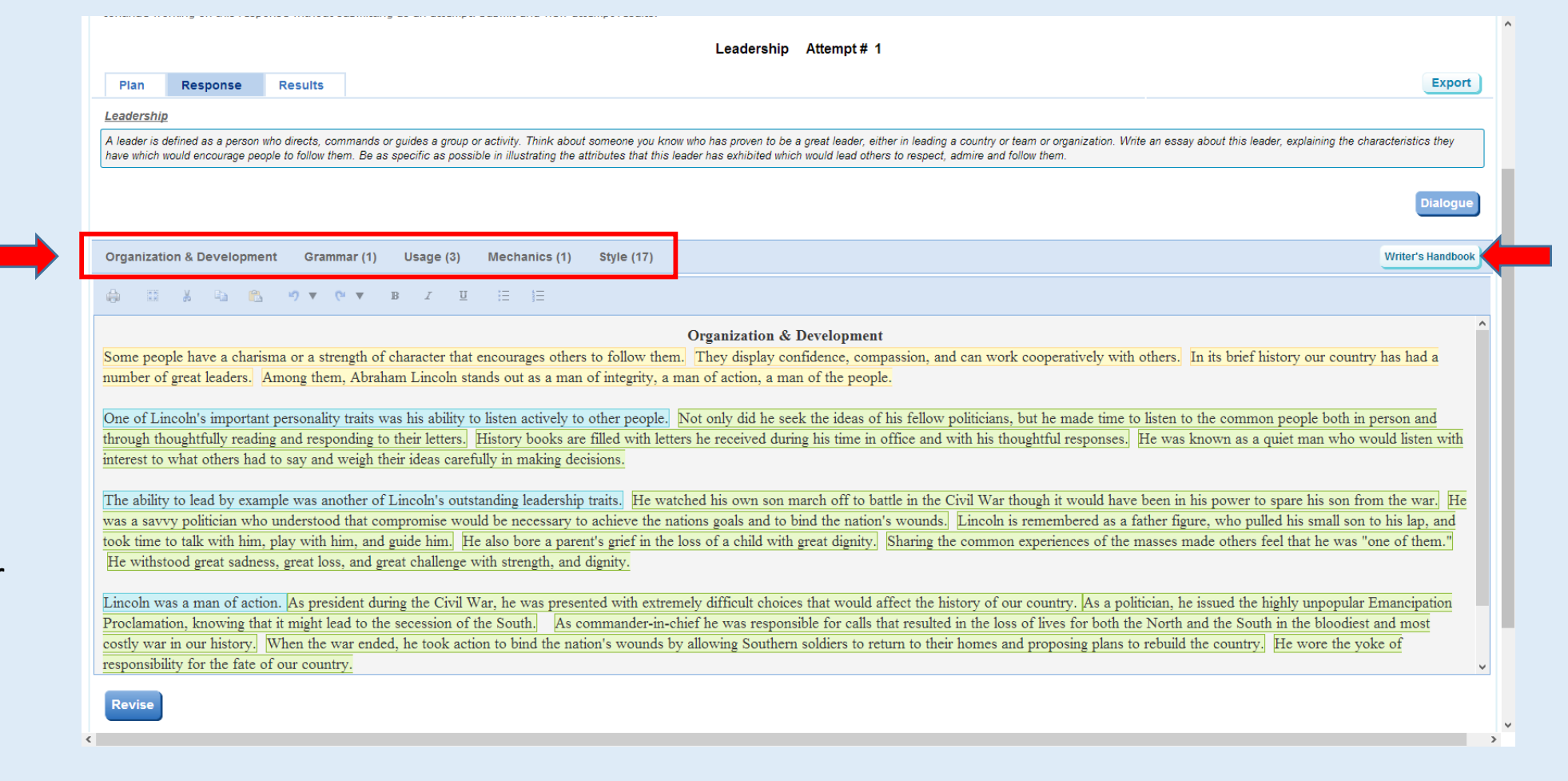

Click the Writer's Handbook for more information on any identified error.

 $\epsilon$ 

## Review your errors

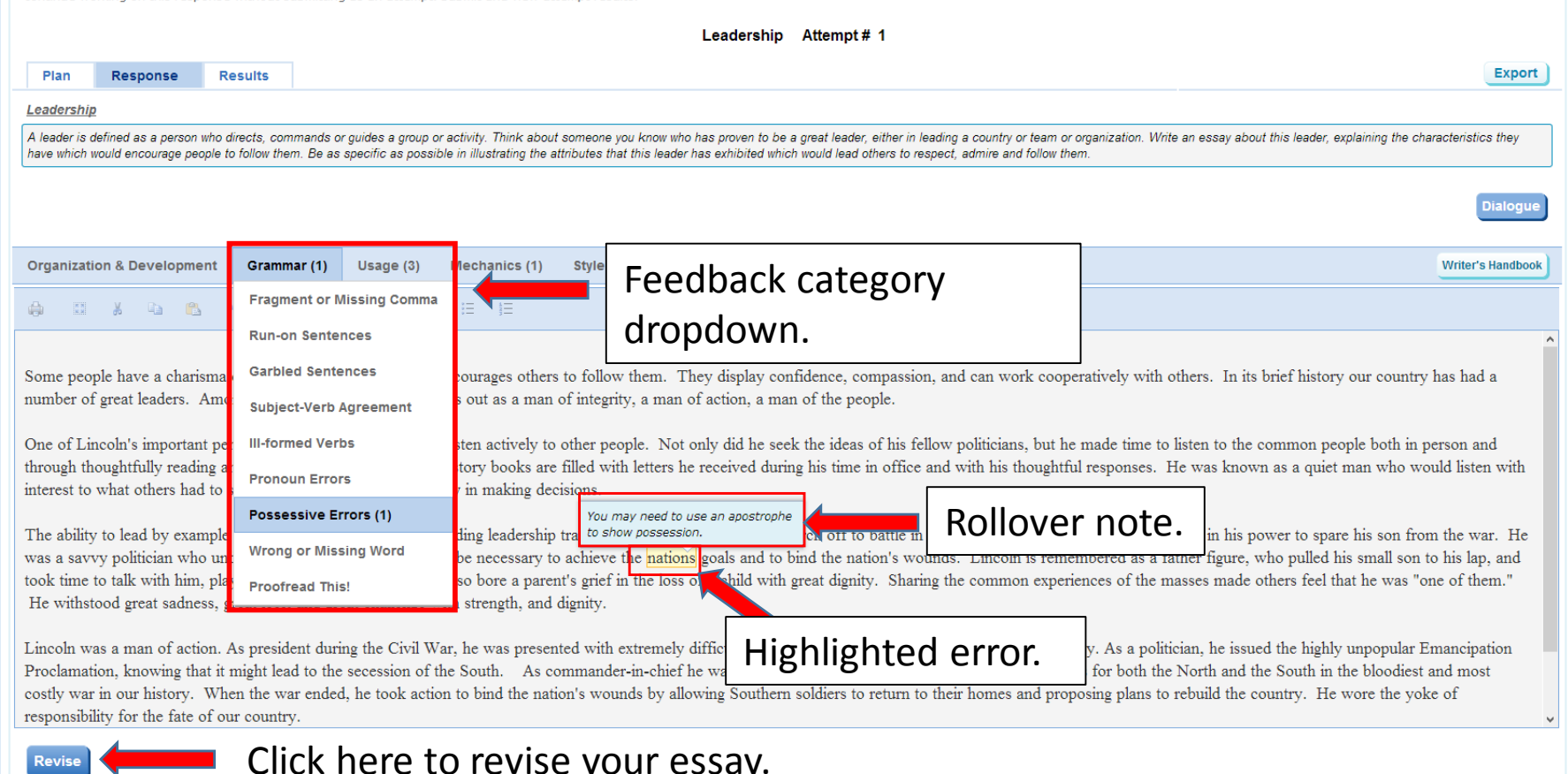

 $\rightarrow$ 

**Click here to revise your essay.** 

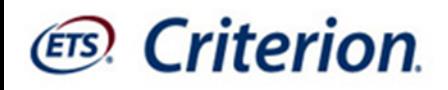

## Instructor and Peer Review

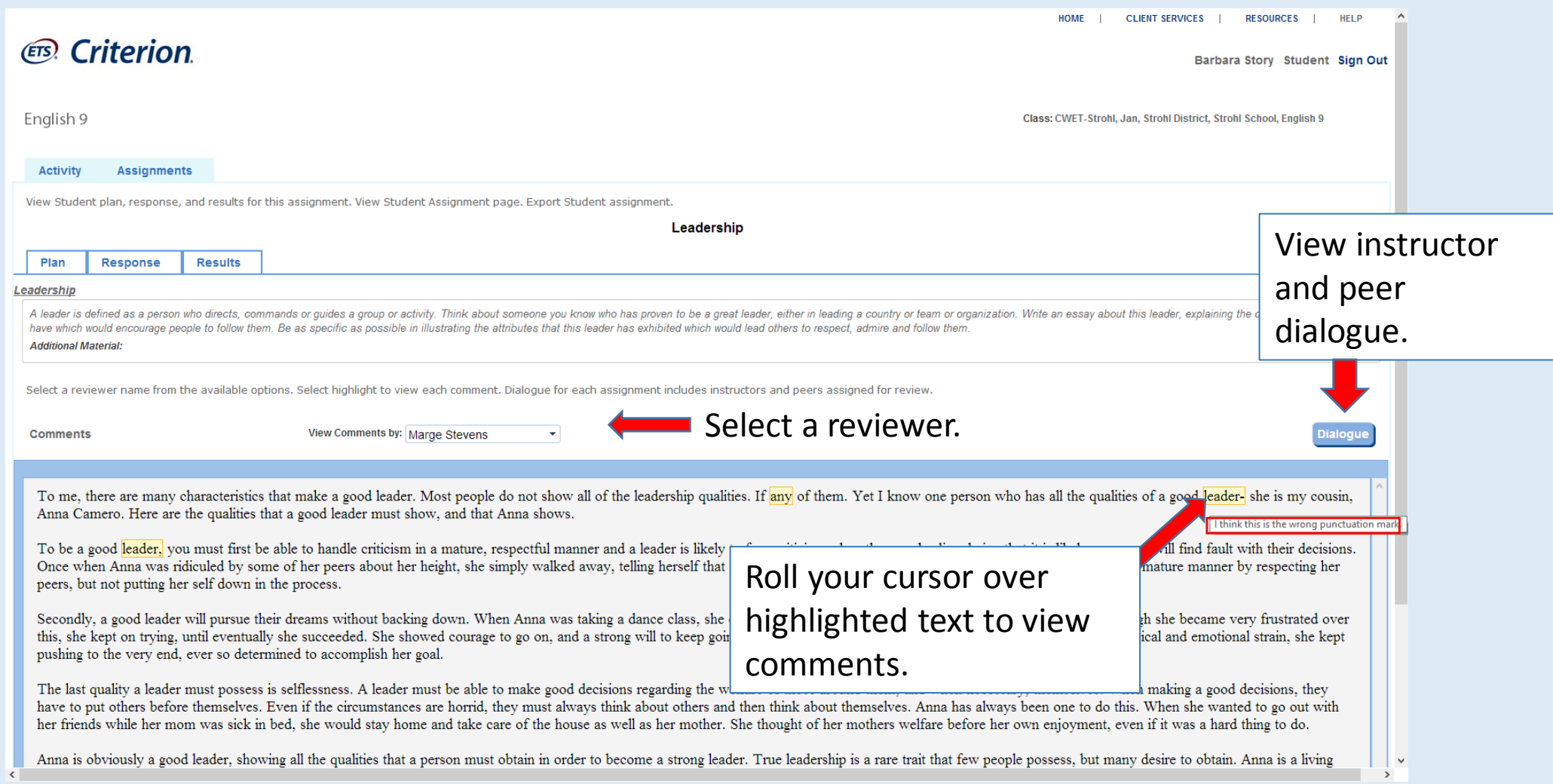

## Peer Review

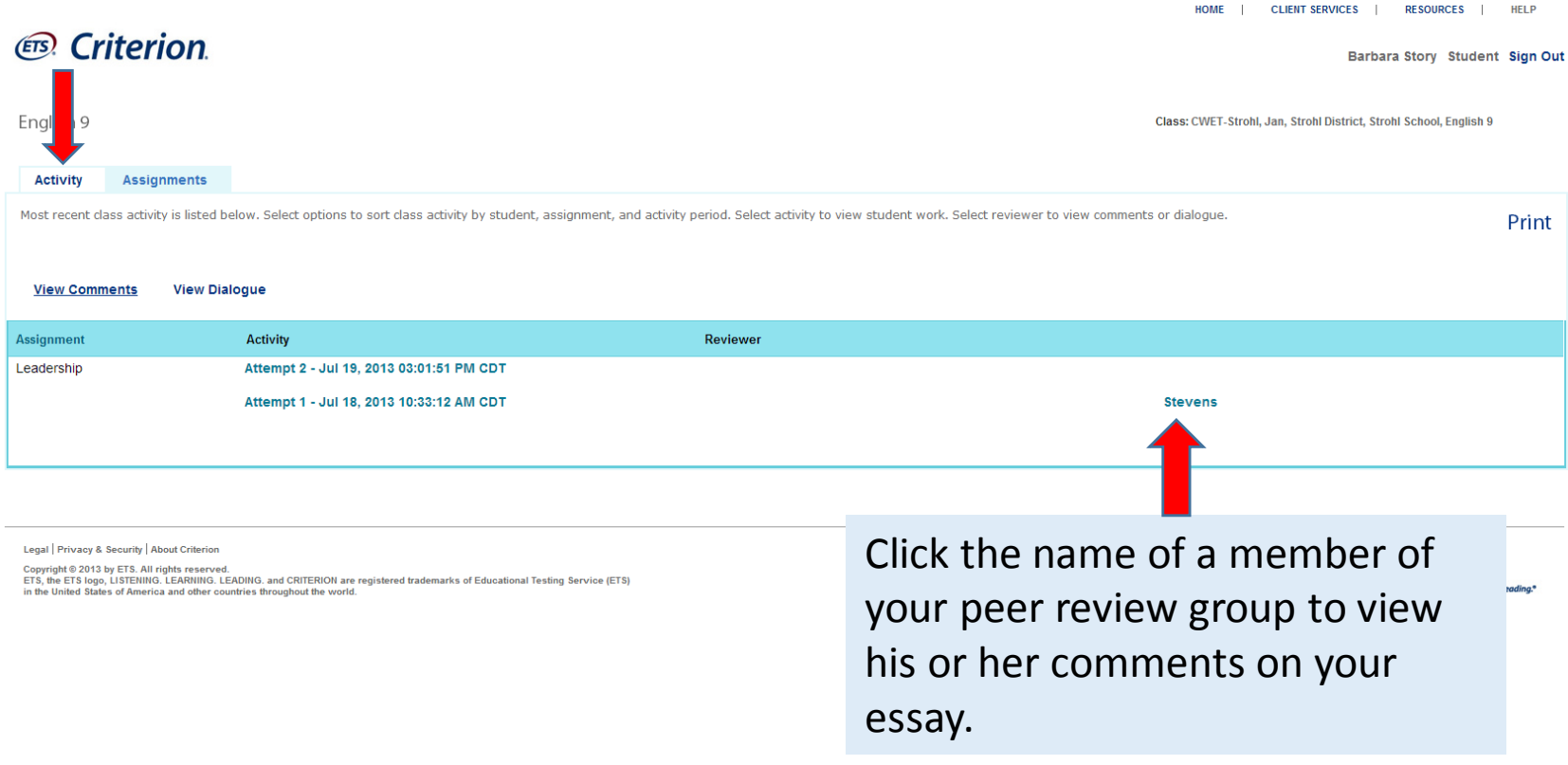

## Revise your essay

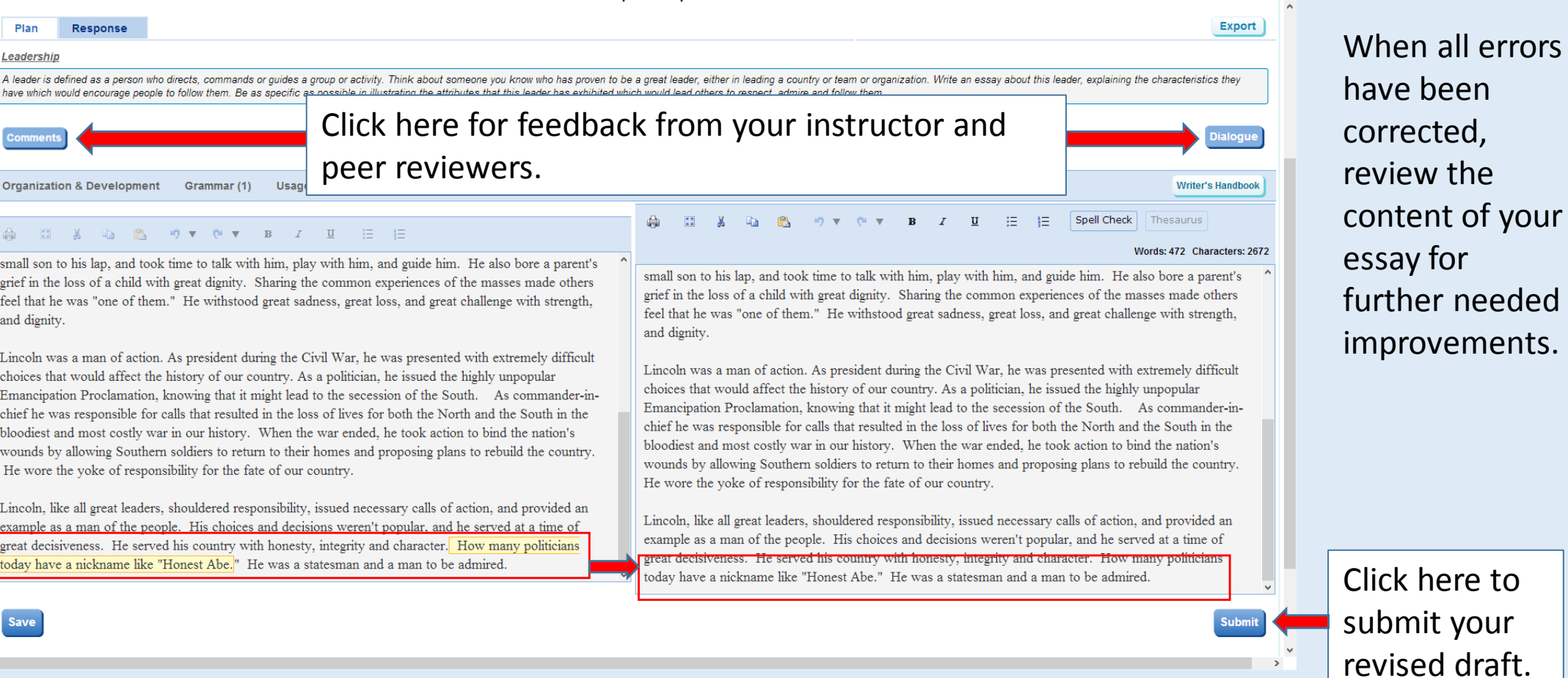

all errors

View error feedback on left and enter your corrections on the right.

## Review a Peer's Essay

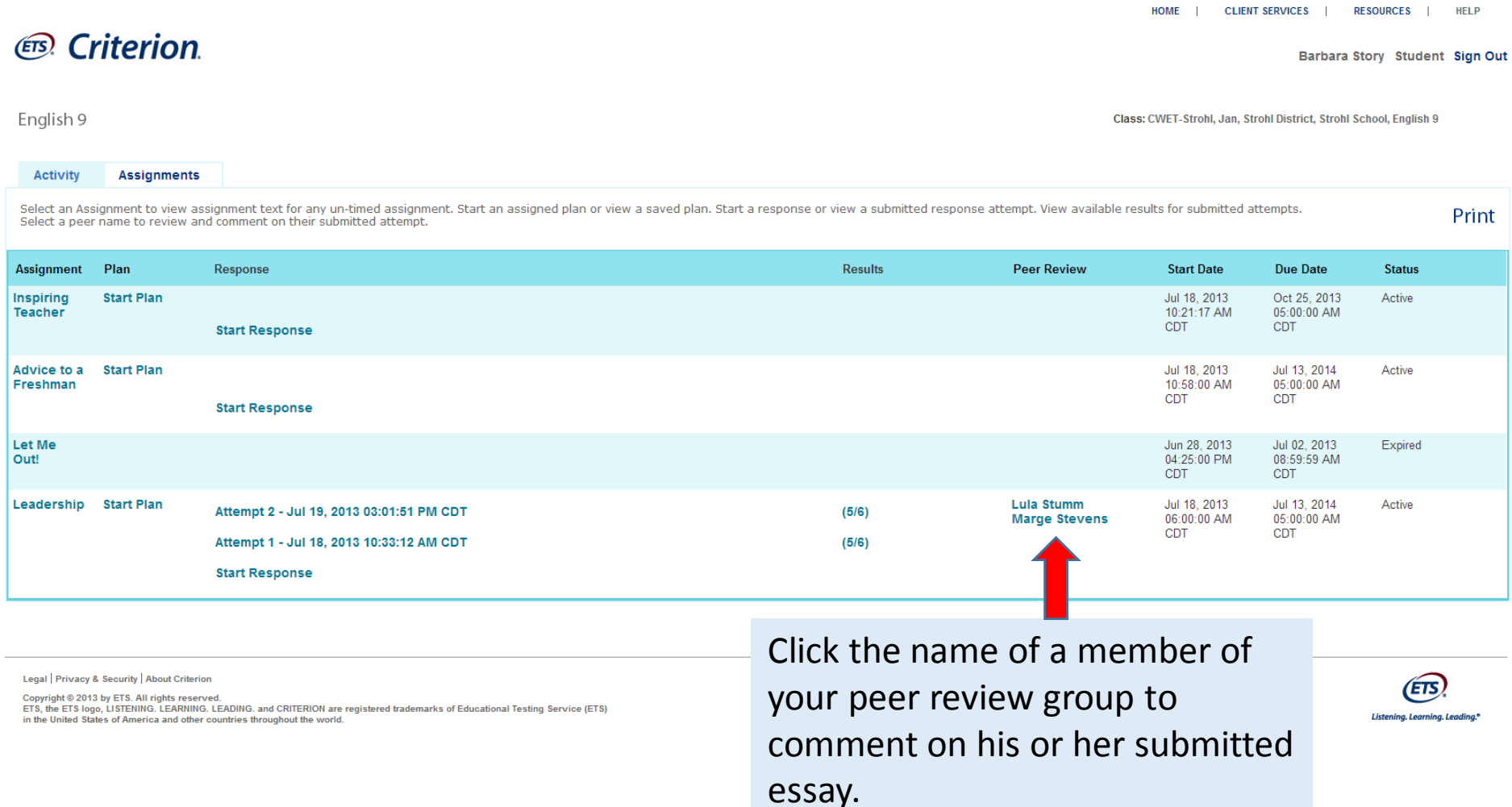

Click the blue

**Comments** 

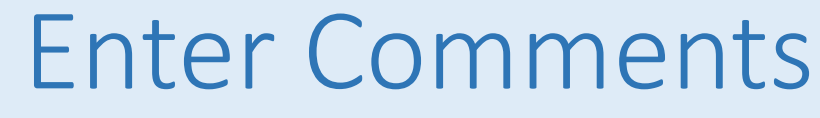

button. Comments 1. Drag to highlight a word or phrase about which you would like to make a comment.

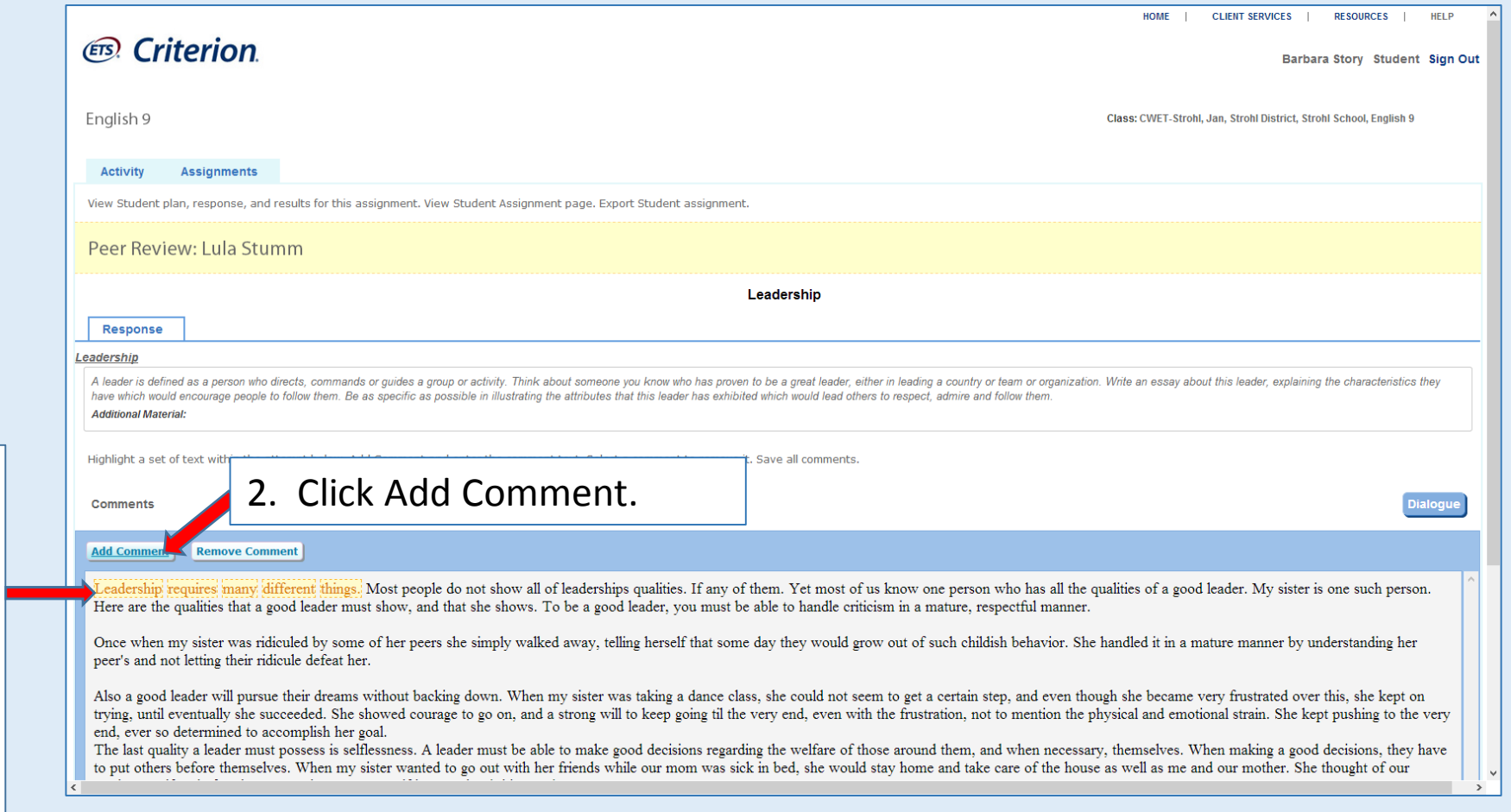

4. Click SAVE after entering all comments.

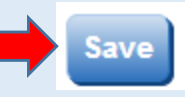

3. Enter

comment

up box

Manage Commer

Cancel Clear

Enter

and then

click Enter.

in the pop-

your

## Enter Dialogue

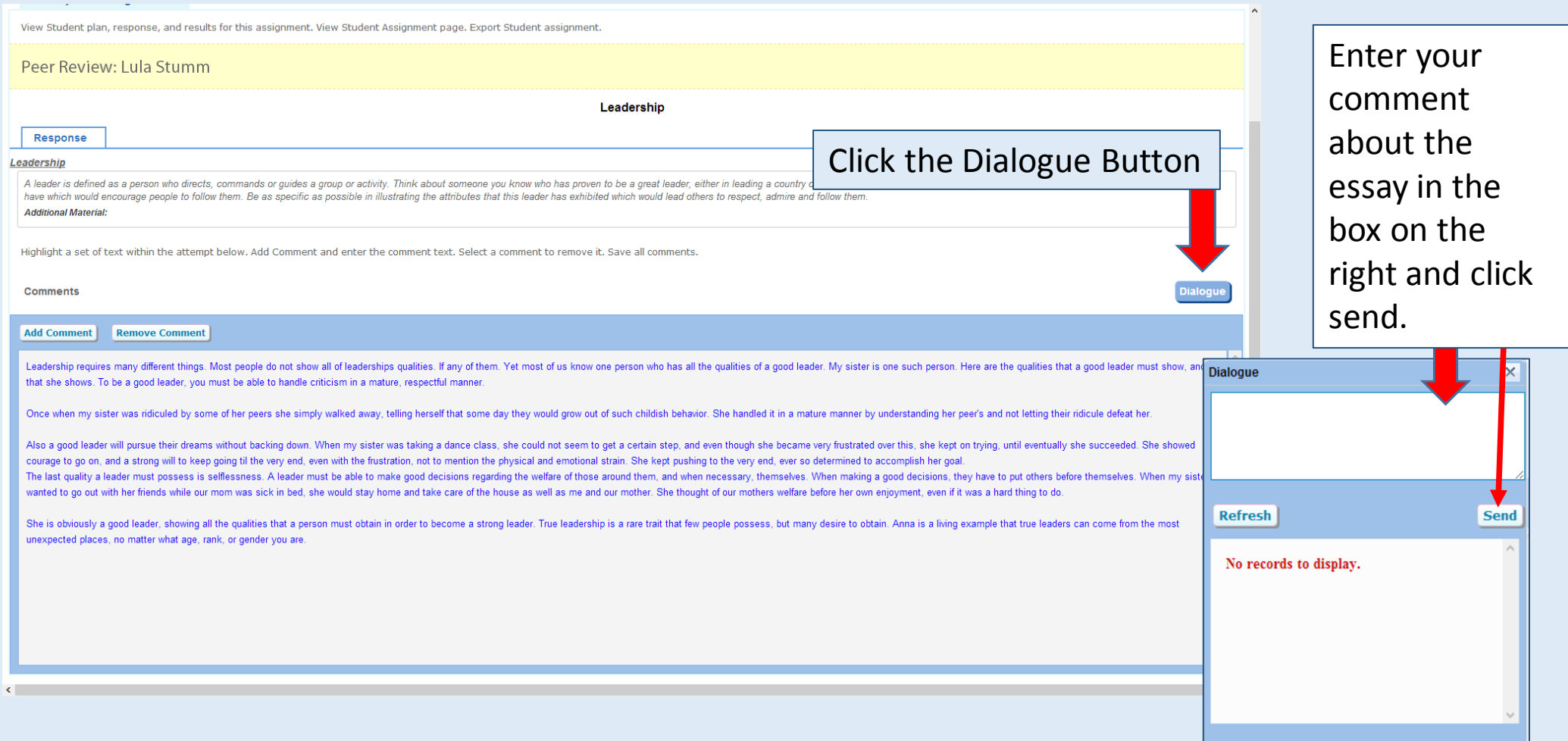

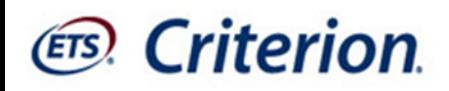

## Review your class activity

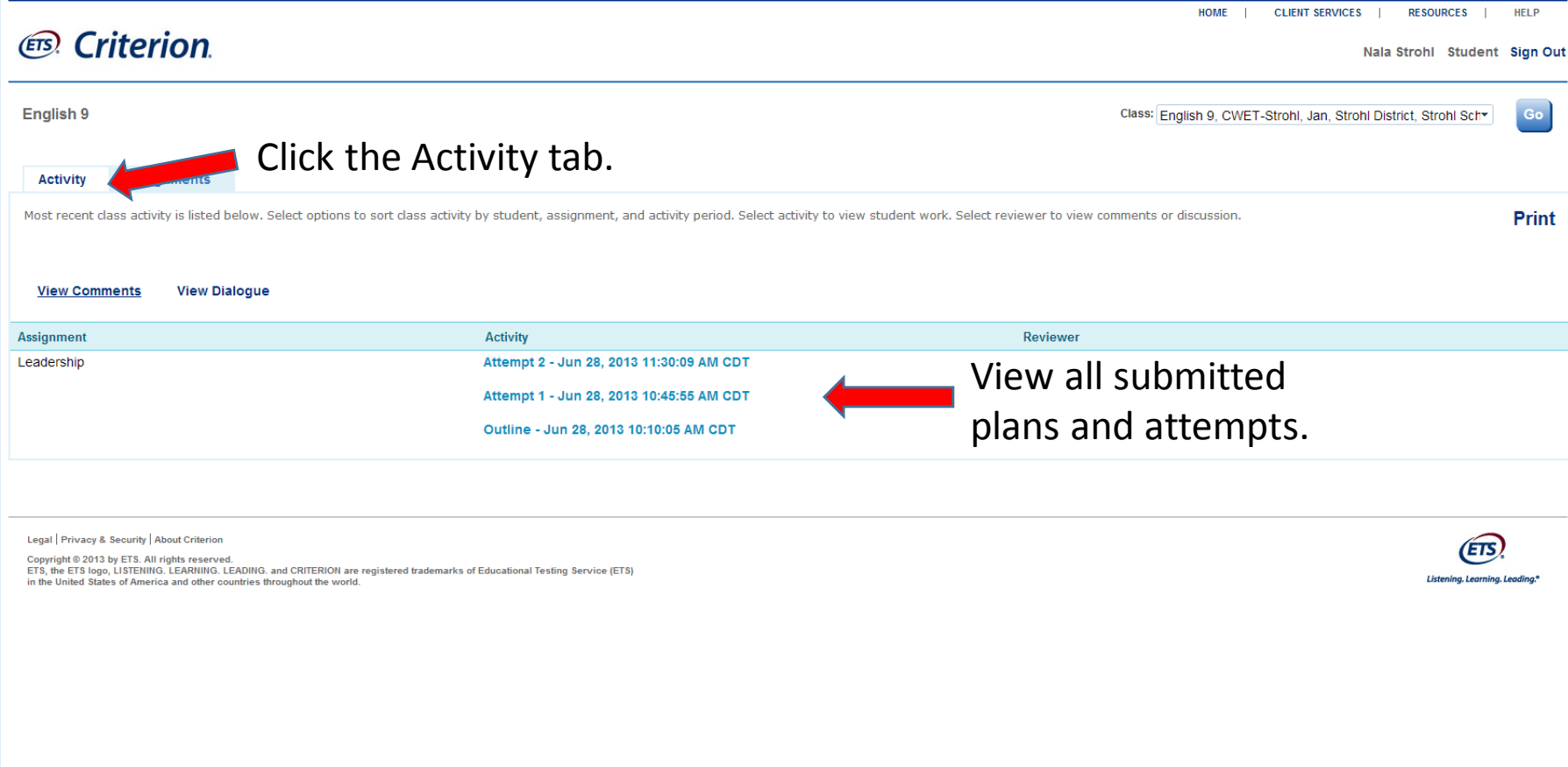

## *What does it take to become a better writer?*

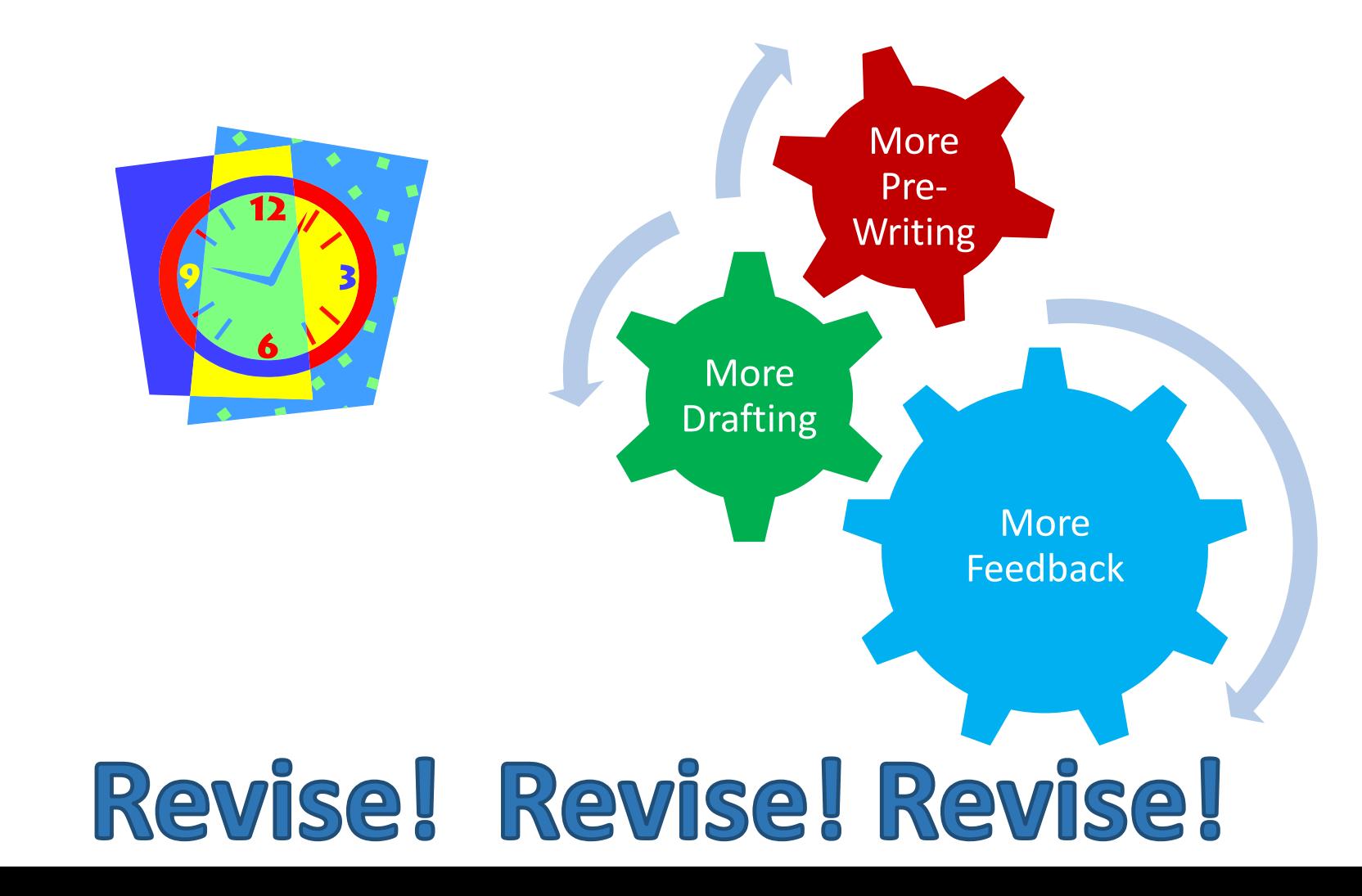

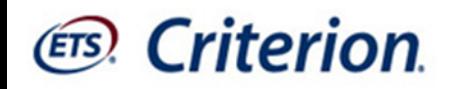

## Better writing is in your future with *Criterion®* !

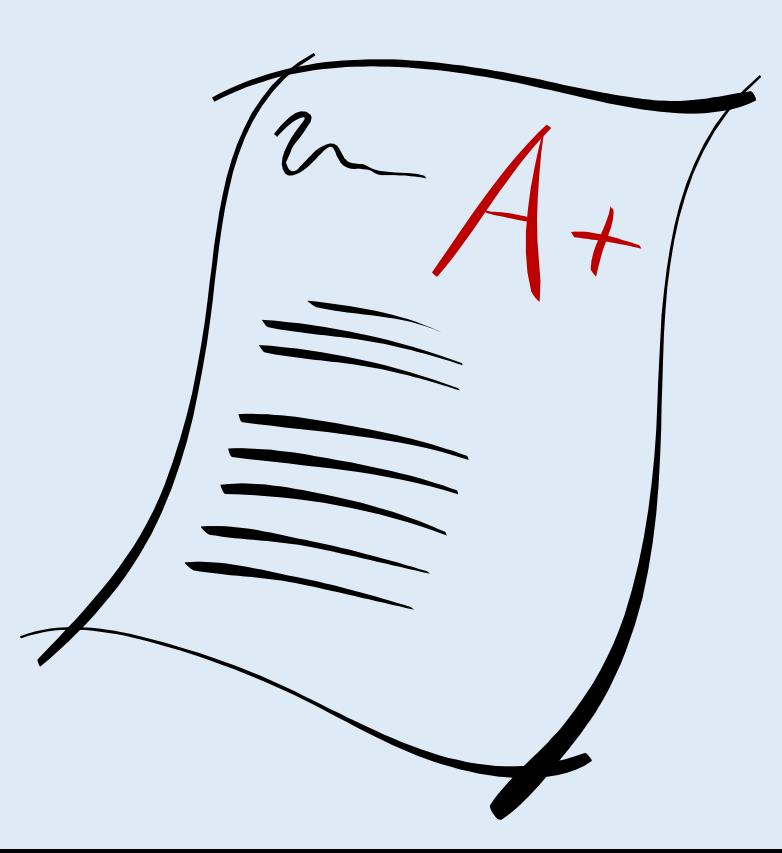